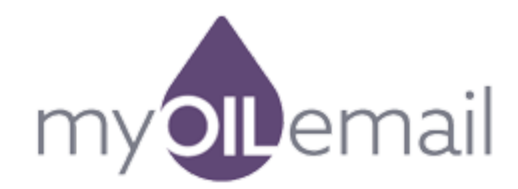

# Creating Subscription Forms

Creating a subscription form in MyOilEmail, MyOilMarketing's Newsletters and Email Drip system, is easy! To begin, simply select Newsletters  $\rightarrow$  Forms from the MyOilEmail section of the Dashboard.

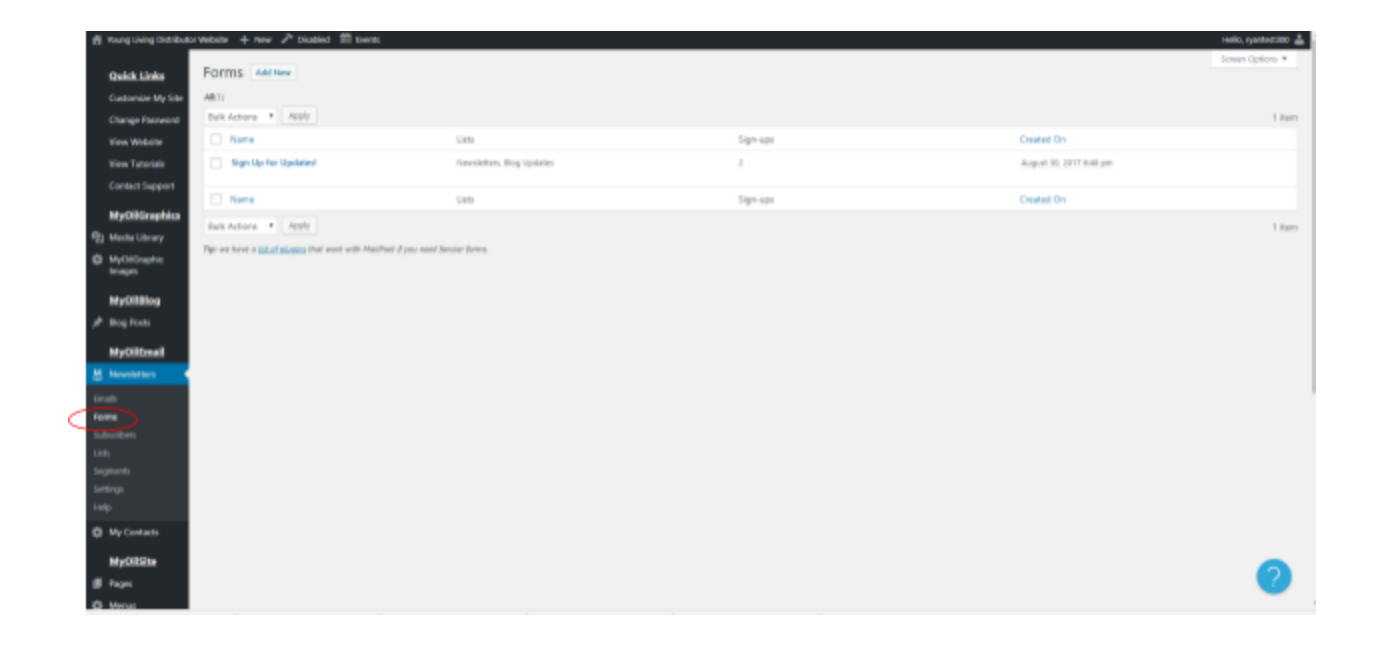

## The Settings Panel

Now you're on the Form Editor page. Here, you will see an already created example form.

First, pick a list to which this form will assign your subscribers to. You can do this on the *Settings* panel on the right side of the screen.

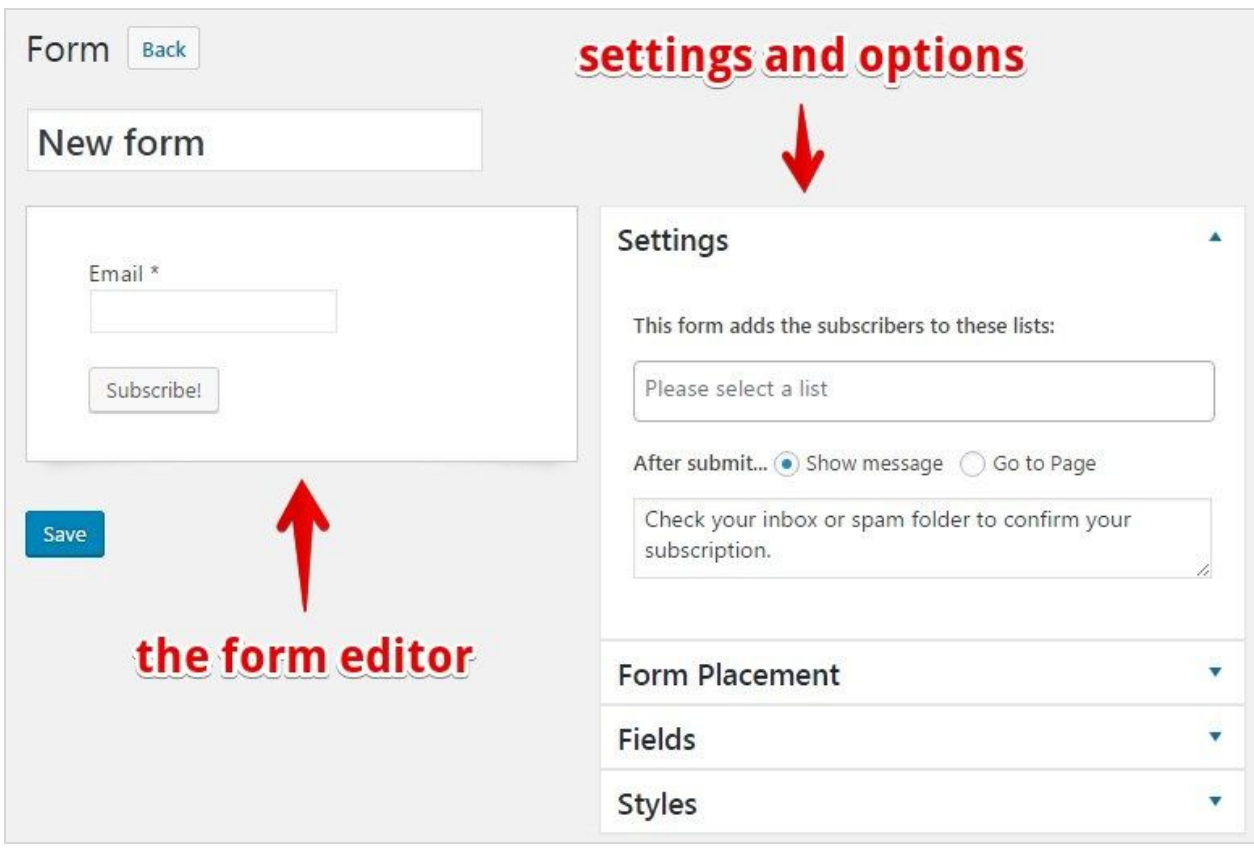

If you don't want to pre-select these lists and would rather allow your subscribers to select which lists they want to join, then click on the *Fields* panel and drag the *List selection* field to the form editor:

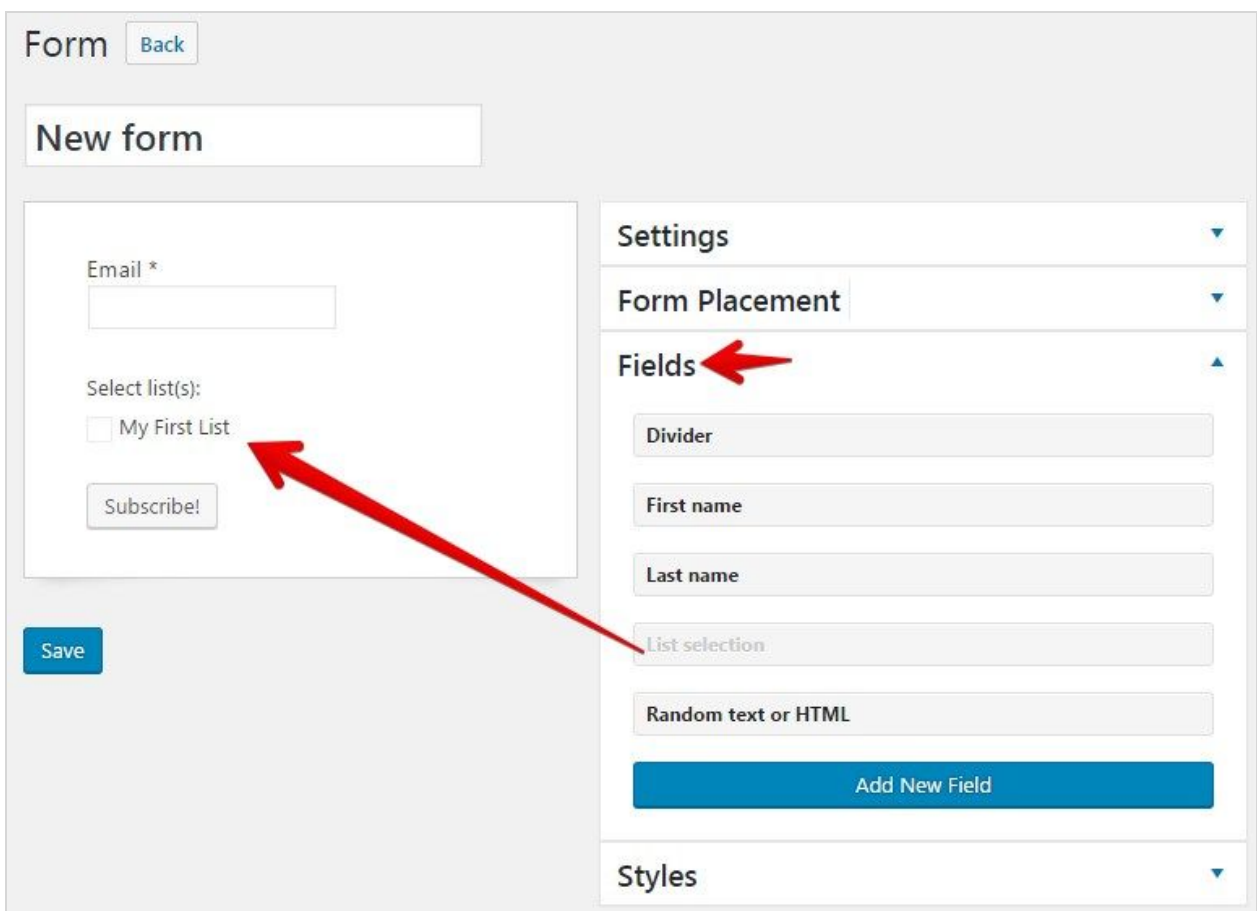

Now, select what your form will do *after* a subscriber hits "Submit." You have two options:

- 1. Show a custom message to your subscribers or
- 1. Redirect your users to a different page

### The Form Placement Panel

On this panel, you will find the code necessary to embed the form on your website (or on another website):

- The *Shortcode* is used to include the form on your blogs or pages
- If you are developing your own theme, the *HTML* and *PHP* codes are useful for custom template pages.

● The *iFrame* is primarily used on external websites. That is, a website other than your MyOilSite website. Using an iFrame, subscribers can join your list(s) from elsewhere on the Internet.

### The Fields Panel

On this panel, you can add additional fields to your form, such as *First name, Last name,* or *Birthday*.

By default, we include these basic fields:

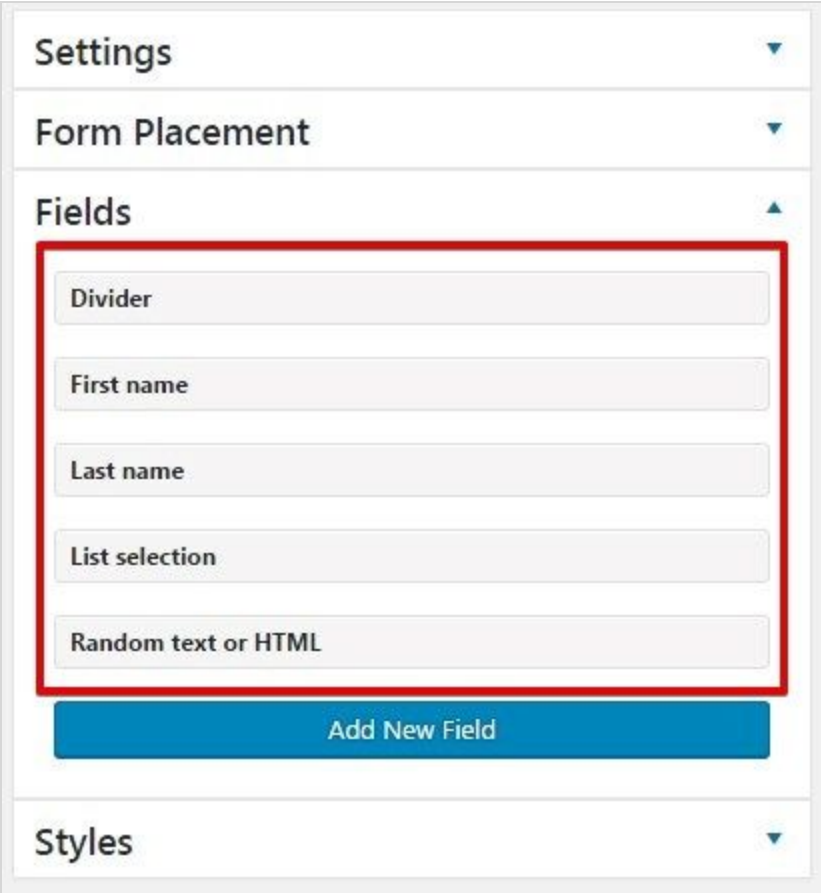

If you want to add more fields, like *Birthday* or *Country*, simply click on the *Add New Field* button to create them.

## **4. The Styles Panel**

Finally, this panel allows you to style all your form components with Cascading Style Sheets (CSS.) When saving your form, all the styles added in this panel will also be saved - there is no need to add these styles to your own theme's stylesheet.